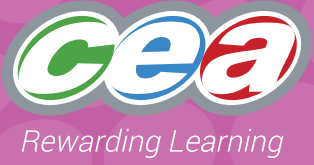

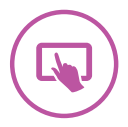

### **Assessment Focus**

#### **Interactive Design**

- Explore (2)\*
- Express
- Evaluate
- Exhibit (Level 2)

#### Explore (2) refers to the second bullet point of Explore in the Levels of Progression.

### **Task Description**

In this task pupils are required to use the App, Scratch Junior to create an animation related to a curriculum topic. Using this App the pupils will create their own story by programming a sprite to move across the screen. They will have the opportunity to solve problems and express themselves creatively. Depending on the level at which the pupil is working, they may use the paint facility to change the appearance of the sprite and include a combination of images, text, sound and suitable backgrounds.

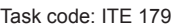

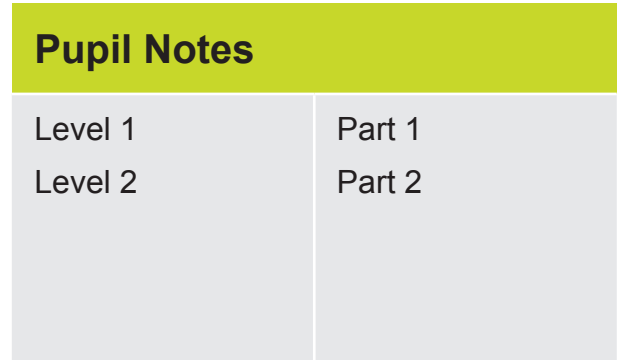

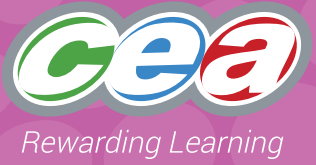

### **Prior Knowledge/Experience**

• Pupils should have some experience of moving a sprite across the screen.

#### **Resources**

iPad Scratch Junior App

### **Managing the Task**

Pupils should be given opportunities to:

#### **Plan**

- Pupils should have some experience of using Scratch Junior.
- They should plan the story they want to produce, looking at the sprites and backgrounds available within the program.

#### **Do**

- Pupils should work together or individually to insert a background.
- They should input commands to make the sprite move.
- Depending on the level at which they are working, they should save, store and retrieve their work appropriately.

#### **Review**

- Pupils should be given the opportunity to discuss their project with their peers.
- They should reflect on the process and make any changes to their commands if required.

#### **Evidence for External Moderation**

As well as submitting the final product, please include;

• any evidence of planning

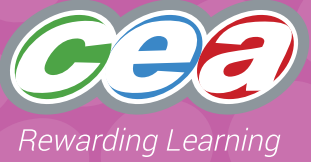

## **Assessing Pupils' Responses to the Task**

The first column of the Assessment Criteria Grid sets out the Requirements for Using ICT covered in this task. Alongside this are the Levels of Progression and the Using ICT Desirable Features for Interactive Design at Levels 1 and 2. These Desirable Features have been produced as guidance for teachers to

consider when observing a pupil and assigning a level to a piece of work. When coming to a holistic judgement of the pupil's level of Using ICT competence, teachers should ensure that these Desirable Features are used in conjunction with the Using ICT Levels of Progression.

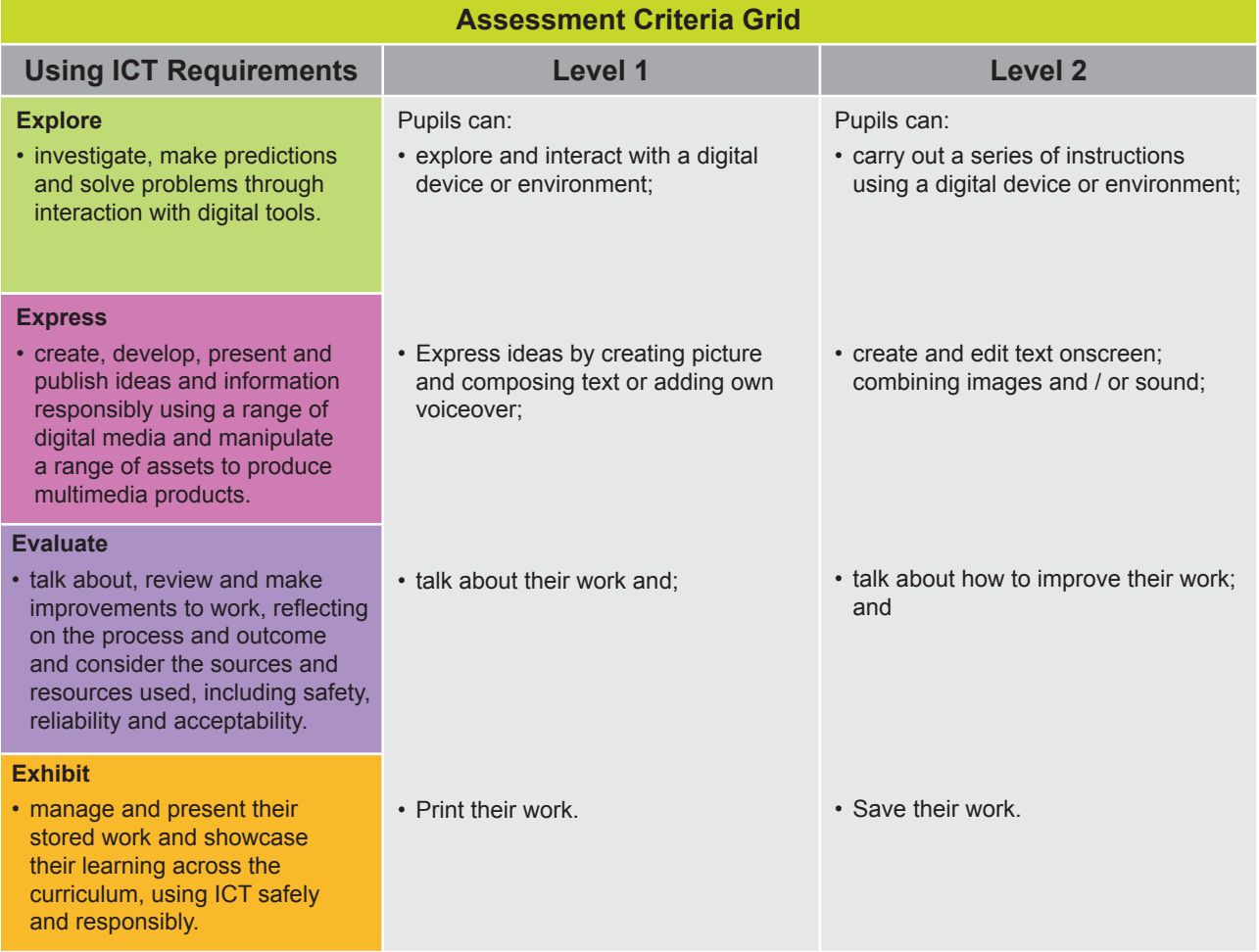

#### **Pupils should demonstrate, when and where appropriate, knowledge and understanding of e-safety including acceptable online behaviour.**

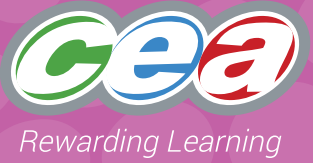

## **Desirable Features**

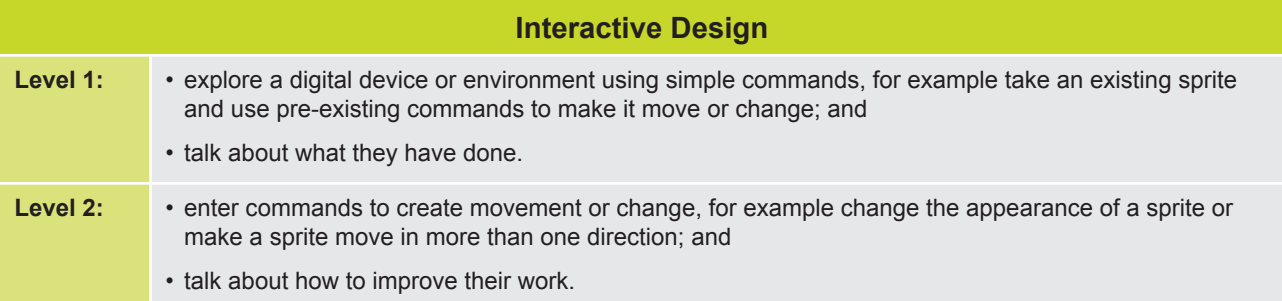

## **Part 1**

Use the blue buttons to make the cat sprite move across the screen.

Use the purple button to add words to the cat or the green button to record a sound.

Tell your teacher what you did and how you did it.

## **Part 2**

Replace the cat with a new sprite

Choose a suitable background for your animation

Add text or sound

Make your sprite move in different directions

Change the colour of your sprite or make it bigger or smaller

Save your work.

Show it to a friend and talk about how you could improve it

**Teacher Notes**

## Animating with ScratchJr

This is an example of a **Level 1** activity.

The code moves the cat forward 10 steps before making a speech bubble appear with the word "hi" in it.

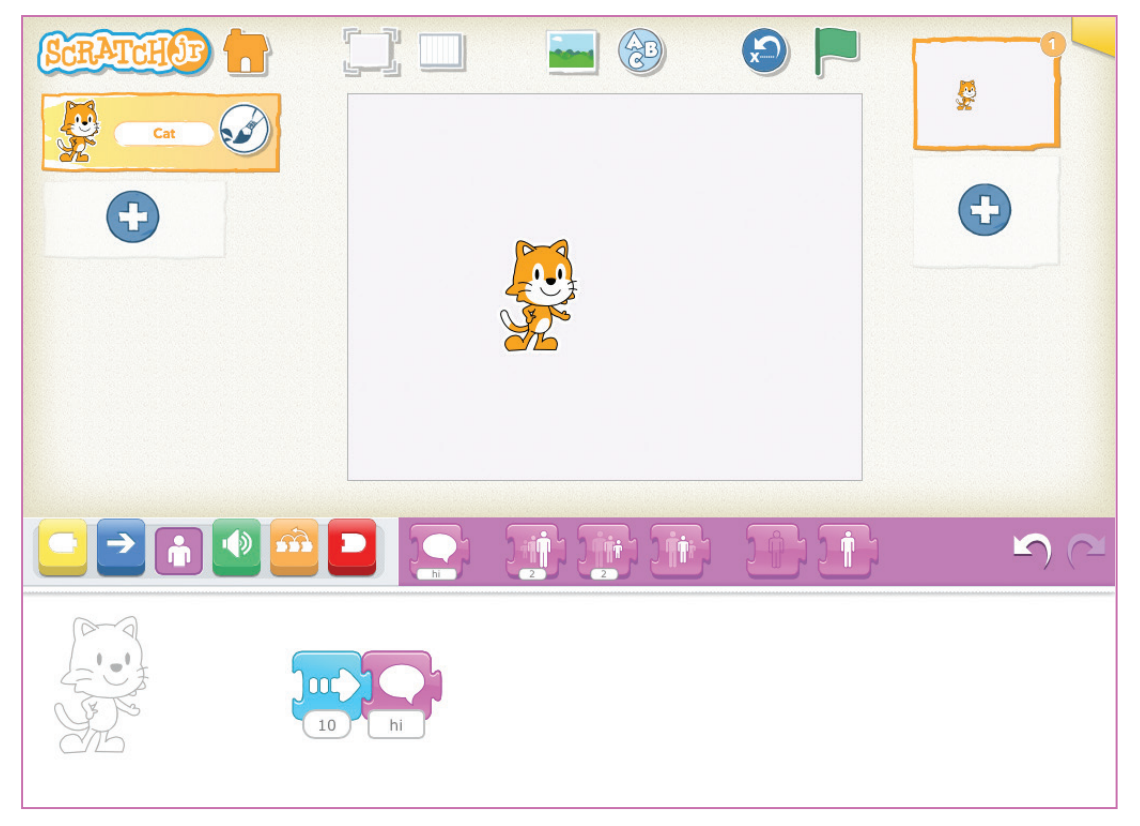

ScratchJr is a collaboration between the DevTech Research Group at Tufts University the Lifelong Kindergarten Group at the MIT Media Lab, and the Playful Invention Company ® ScratchJr is a registered Trademark

- 1. Open ScratchJr
- 2. Click on the house button
- 3. Click on the white screen with the + button in the middle to create a new project
- 4. Drag the blue arrow block onto the white area at the bottom of the screen
- 5. Tap on the space on the block where the number is and select a different number from the keypad
- 6. Click on the purple button
- 7. Drag the purple block with the speech bubble on it down beside the blue arrow block
- 8. Join the two blocks together
- 9. Click anywhere on the combination of blocks to see the effect

This is an example of a **Level 2** activity.

A Background has been inserted and the cat sprite deleted. The hen sprite has been brought in and the colour changed. Text has been added and the code moves the hen across the screen.

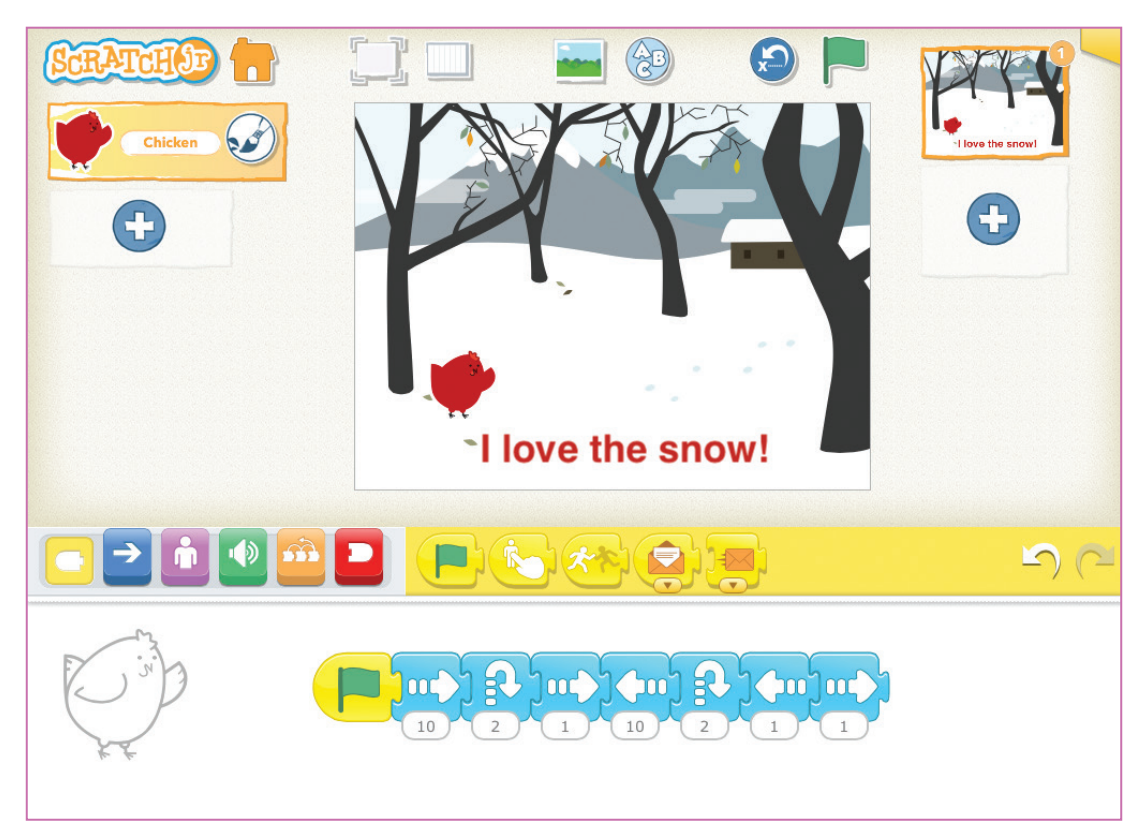

ScratchJr is a collaboration between the DevTech Research Group at Tufts University, the Lifelong Kindergarten Group at the MIT Media Lab, and the Playful Invention Company. ® ScratchJr is a registered Trademark

- 1. Open ScratchJr
- 2. Click on the house button
- 3. Click on the white screen with the + button in the middle to create a new project
- 4. Press down on the cat sprite until the x appears
- 5. Click on the x to delete the cat
- 6. Click on the + button on the left hand side of the screen just under the ScratchJr logo
- 7. Click on a different sprite displayed in the gallery
- 8. Click  $\blacktriangleright$  to confirm the selection
- 9. Click on the paintbrush beside the sprite's name. This will open a paint editor

#### **Teacher Notes**

## Animating with ScratchJr

- 10. Select the paint pot and a different colour
- 11. Double click on the sprite to change its colour
- 12. Click  $\vee$  to confirm the selection
- 13. Click on the background icon
- 14. Click to select a new background from the backgrounds gallery
- 15. Click  $\vee$  to confirm the selection
- 16. Position the sprite on the background by dragging it
- 17. Click on the text button and type suitable text
- 18. With the text box still open, click on the paint bucket
- 19. Select a colour and size for the text
- 20. Click Go
- 21. Position the text on the screen by dragging it to the desired location
- 22. Add the move right, hop and move left blocks from the blue block category
- 23. Join the green flag control block from the yellow block category to the first block
- 24. Click on the green flag to see the effect

#### **Further support**

For tutorials on using the Scratch Junior program go to the Scratch Junior website at: www.scratchjr.org There are videos and a 'Teach' section giving helpful advice. There are also useful videos on YouTube that explain how to use the App's functions.